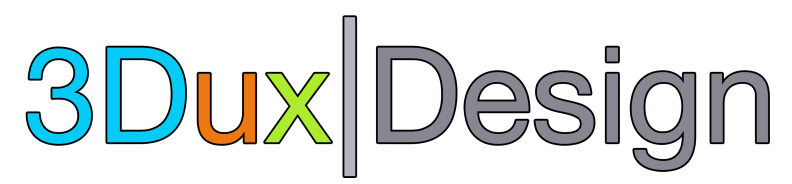

## **Green Screen with iMovie**

(created with help from ChatGPT)

### **Taking a Photo for Greenscreen**

- 1. **Find a Green Background**: Use a solid green cloth or paper as your background. Make sure it's well-lit and free of shadows.
- 2. **Position Your Subject**: Place the subject or object you want to appear in front of the green background. Ensure it doesn't have green on it to avoid parts becoming transparent.
- 3. **Take the Photo**: Use a camera or a smartphone to take the picture. Make sure the entire green background fills the camera's frame and that the subject is visible.

### **Importing into iMovie for Greenscreen Effect**

- 1. **Transfer to Computer**: Connect your camera or phone to the computer and transfer the photo you took.
- 2. **Open iMovie**: Start iMovie on your Mac.
- 3. **Import Media**: Click on "Import Media" to add the green screen photo and the background video or image you want to use into iMovie.
- 4. **Add to Timeline**: Drag both the green screen photo and the background to the timeline, placing the green screen clip above the background clip.
- 5. **Apply Green/Blue Screen Effect**: Click on the green screen photo in the timeline, then select the "Video Overlay Settings" button above the viewer and choose "Green/Blue Screen" to apply the effect. The green background should become transparent, revealing the background image or video.

### **Making the Image Move Across the Screen**

- 1. **Select the Image**: Click on the green screen clip in your timeline.
- 2. **Add Keyframes**: Move the playhead to the beginning of the green screen clip. Click the "Keyframe" button in the viewer's top-left corner. Move the playhead to the end of the clip, reposition the image to where you want it to end up, and add another keyframe.
- 3. **Adjust Motion**: iMovie will automatically create a smooth motion between the keyframes, making your image move across the screen.

### **Finalizing the Video**

- 1. **Review**: Play back your project to ensure the image moves as you expected against the background.
- 2. **Share or Export**: Once you're happy with the result, you can share the project directly from iMovie or export it to your computer.

!

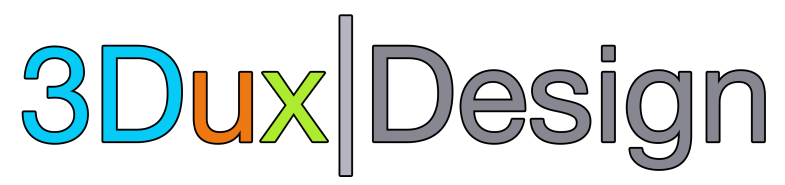

# **Green Screen with iMovie**

(created with help from ChatGPT)

# **Talking Heads!**

### **1. Record the Video**

- **Find a Green Background**: Ensure your subject (the person talking) is in front of a solid green backdrop.
- **Record the Video**: Use a camera or smartphone to record the video. Ensure the subject is well-lit, and the green background is uniform and fills the frame.
- Chatterpix app is also a great tool for creating characters that talk

### **2. Importing into iMovie**

- **Transfer the Video**: Connect your recording device to your computer and transfer the video file.
- **Open iMovie**: Launch iMovie on your Mac.
- **Import Media**: Click on "Import Media" and select both the video of the person talking and the desired background video or image you want to use.
- **Add to Timeline**: Drag the video of the person (green screen clip) and the background to the timeline, placing the green screen clip above the background clip.

### **3. Apply the Green Screen Effect**

- **Select the Video**: Click on the green screen video in your timeline.
- **Apply Green/Blue Screen Effect**: Click on the "Video Overlay Settings" button above the viewer and choose "Green/Blue Screen." The green background from the video will become transparent, showing only the person talking over your chosen background.

### **4. (Optional) Making the Video Move or Resize**

**Position and Scale:** If you want the video of the person to move across the screen or change size, you can use the keyframe animation tool in iMovie, similar to how you would with a still image. Set keyframes at different points in the video and adjust the position or scale of the clip as desired.

### **5. Finalizing and Sharing**

- **Review**: Watch the project to ensure the person appears correctly over the background and that any motion you've added looks smooth.
- **Share or Export**: Once satisfied, you can share the video directly from iMovie or export it to your device.

For a great video version:

https://www.youtube.com/watch?v=jCqD7RVMn\_0&t=140s